# Fisotech rögzítő DVR Felhasználói kézikönyv

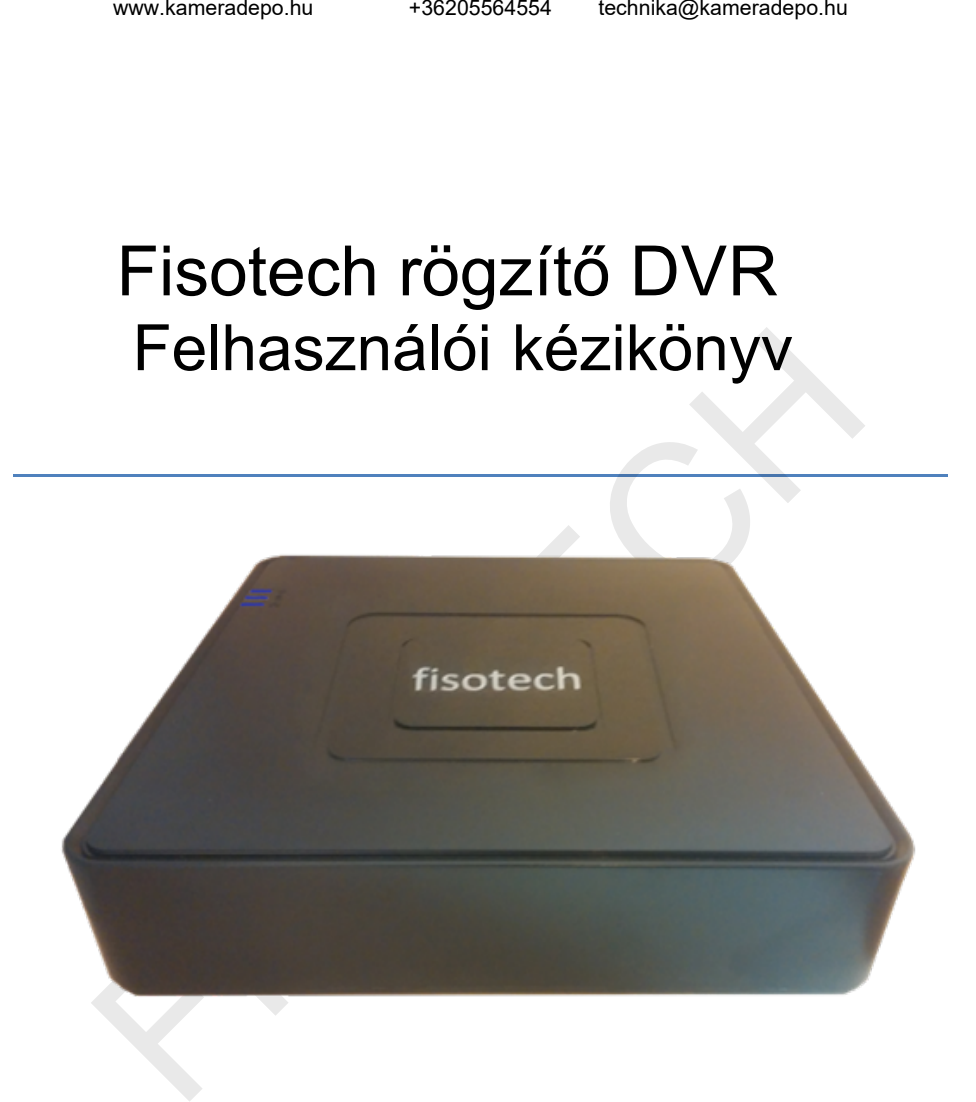

# **Tartalomjegyzék**

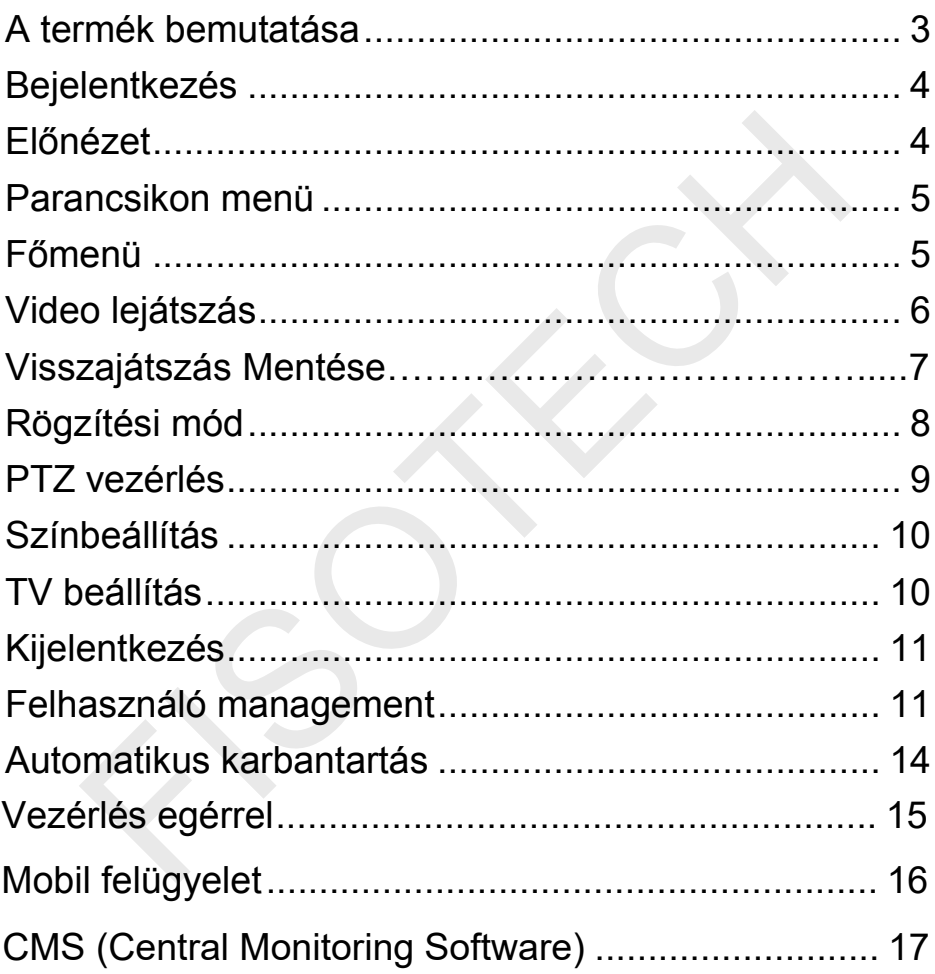

#### <span id="page-2-0"></span>**A termék bemutatása**

Az Fisotech DVR sorozat megfigyelési célra lett tervezve. Stabil, beágyazott LINUX operációs rendszert tartalmaz. A standard H.264 video tömörítési formátumot és a G.711A audio tömörítési audio formátumot használja, amely magas képminőséget, alacsony hibakódarányt és egyenkénti képkocka lejátszást biztosít. A DVR sorozat használható egyénileg vagy online alkalmazással úgy, mint a biztonsági felügyelet hálózati része. A professzionális hálózati video felügyeleti szoftverrel egyszerre több akár távoli DVR is felügyelhető. A DVR sorozatot alkalmazhatják bankok, bíróságok, ügyészségek, a szállítás, gyártás, logisztikai vállalatok, stb.

## **Előlap és hátlap**

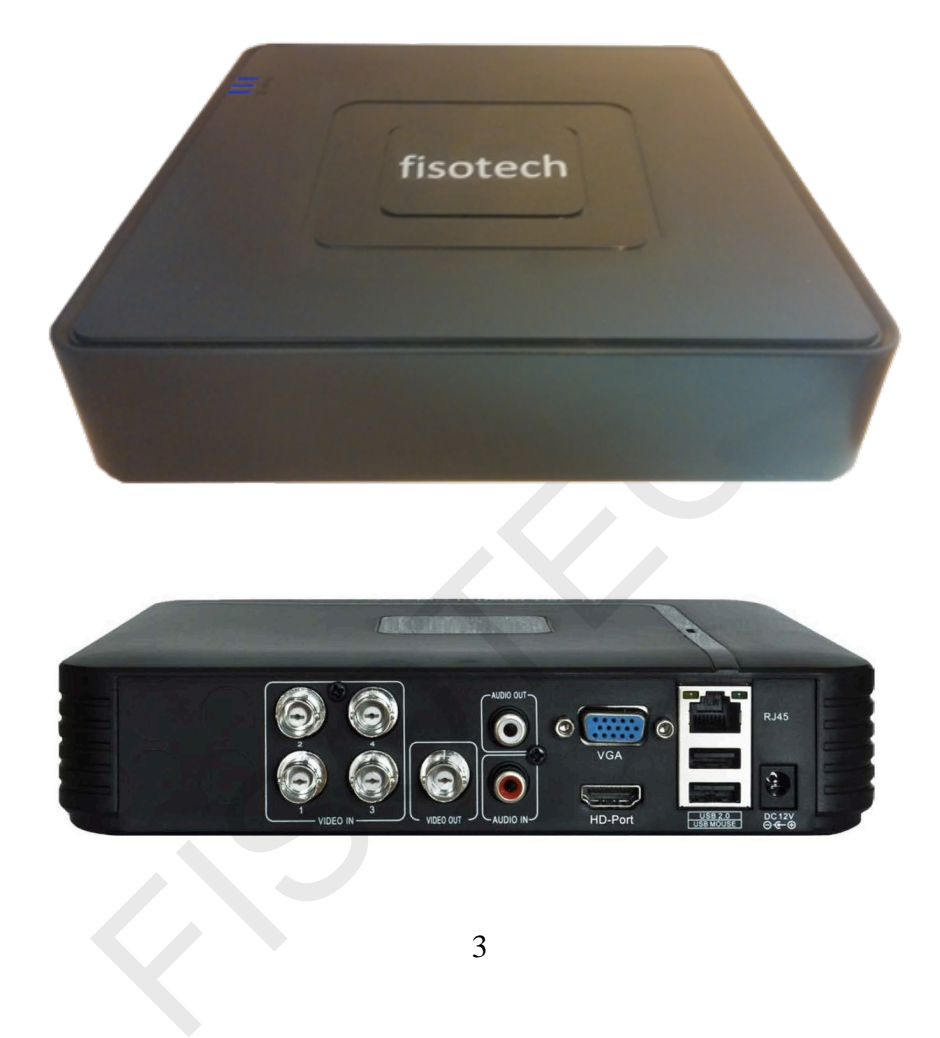

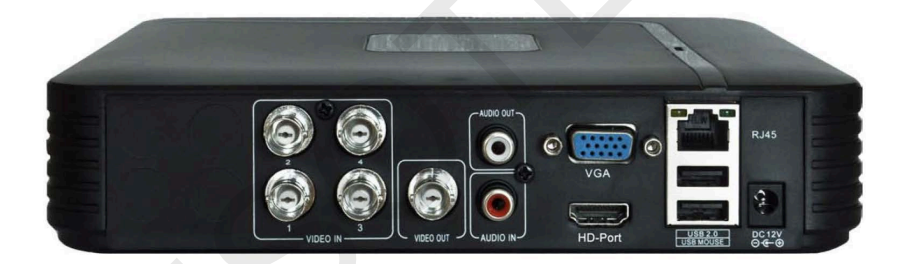

#### **Alapműveletek**

#### <span id="page-3-0"></span>**Bejelentkezés**

Amikor a DVR elindult, a felhasználónak be kell jelentkeznie és a rendszer biztosítja a megfelelő funkciókat a felhasználói megtekintéshez. alapesetben 2 féle felhasználói beállítás van: admin és vendég, Az **admin** a főfelhasználó**, a vendég** a korlátozott**.** Az **admin** és a **vendég** jelszava módosítható, amíg a jogosultságuk nem. Bármikor létrehozhatunk új fehasználói csoportot és felhasználót a menüben.

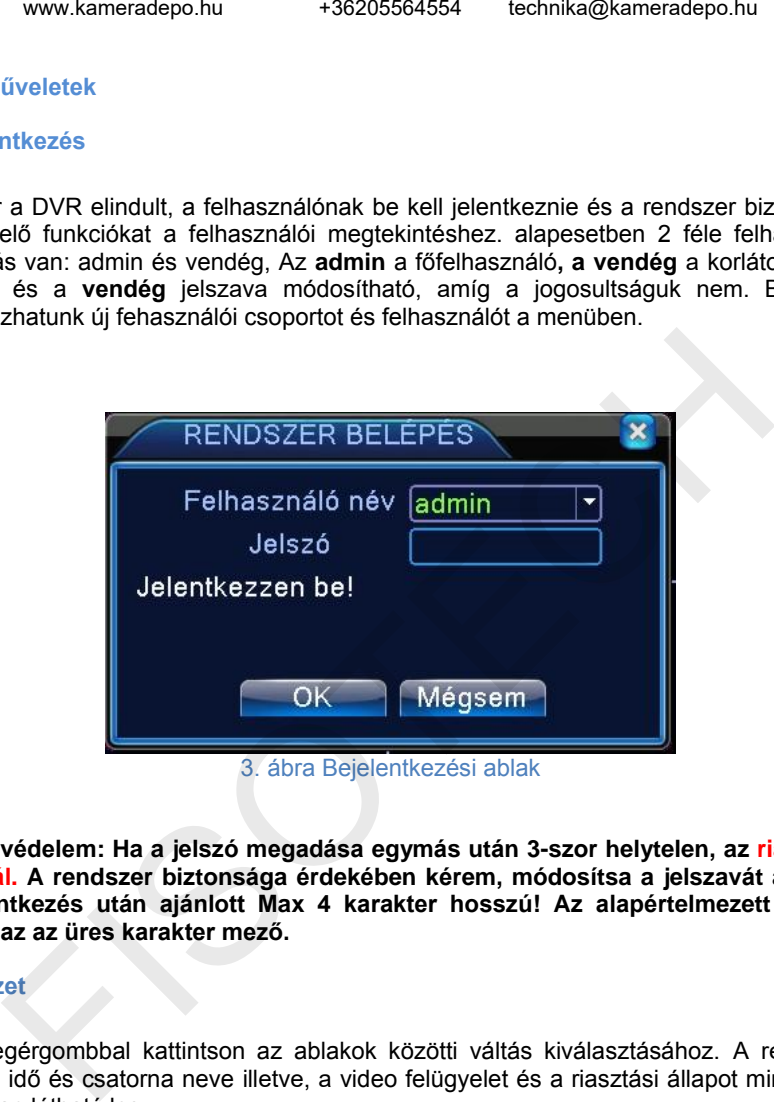

**Jelszóvédelem: Ha a jelszó megadása egymás után 3-szor helytelen, az riasztást indukál. A rendszer biztonsága érdekében kérem, módosítsa a jelszavát az első bejelentkezés után ajánlott Max 4 karakter hosszú! Az alapértelmezett admin jelszó az az üres karakter mező.** 

#### <span id="page-3-1"></span>**Előnézet**

Jobb egérgombbal kattintson az ablakok közötti váltás kiválasztásához. A rendszer dátum, idő és csatorna neve illetve, a video felügyelet és a riasztási állapot mindegyik ablakban látható lesz.

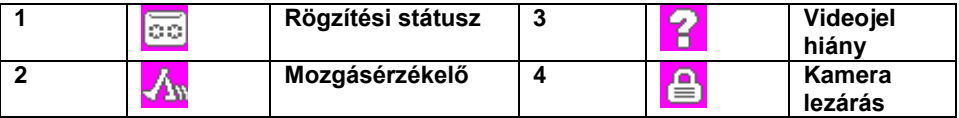

#### <span id="page-4-0"></span>**Parancsikon menü**

Előnézeti módban jobb egérgomb kattintással érheti el az asztali parancsikon menüt. A menü tartalma**: Főmenü, Rögzítési mód, Video visszajátszás, PTZ vezérlés, Nagy sebességű PTZ vezérlés, Riasztási kimenet, Színbeállítás, Kép beállítás, Kijelentkezés, Nézet beállítás.** 

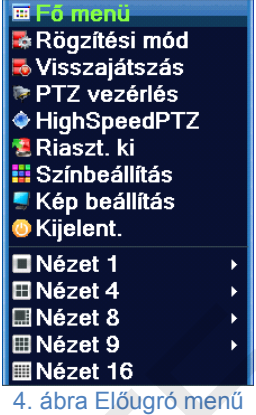

Ha egy menüpontból szeretnénk eljutni egy korábbi szintre, akkor a jobb egér gombot kell használnunk.

#### <span id="page-4-1"></span>**Főmenü**

Bejelentkezésnél a rendszer főmenüje a következőképpen jelenik meg:

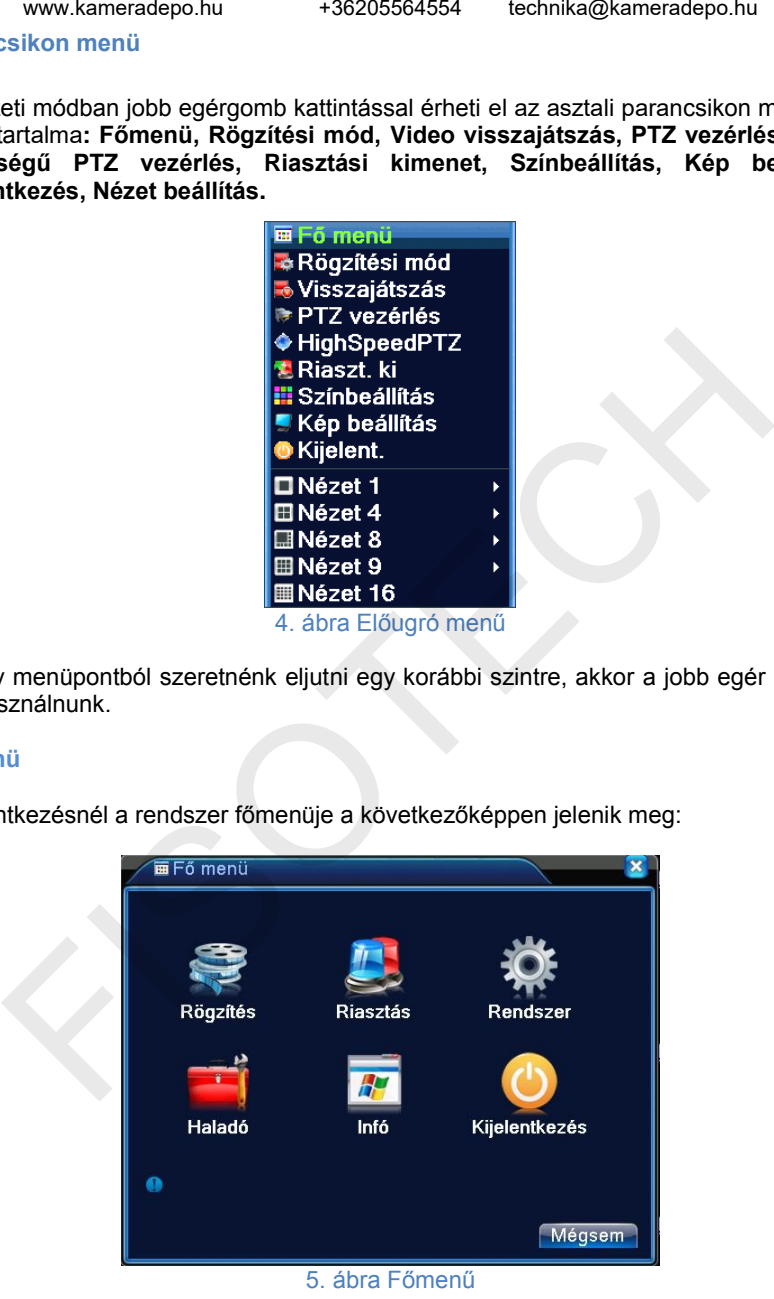

# <span id="page-5-0"></span>**Video lejátszás**

Kétféle módja van a videolejátszásnak a merevlemezről.

- 1, Asztali parancsikon menü
- 2, Főmenü> Rögzítés> Lejátszás.

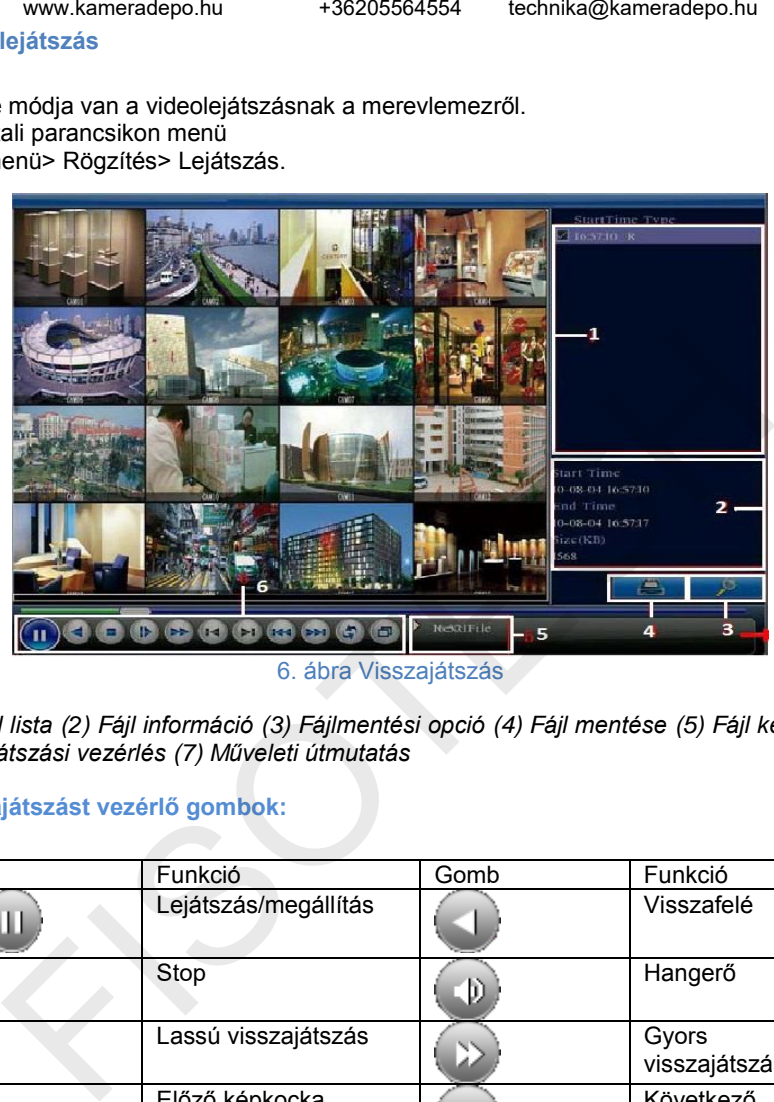

6. ábra Visszajátszás

*(1) Fájl lista (2) Fájl információ (3) Fájlmentési opció (4) Fájl mentése (5) Fájl keresése (6) Lejátszási vezérlés (7) Műveleti útmutatás*

# **Visszajátszást vezérlő gombok:**

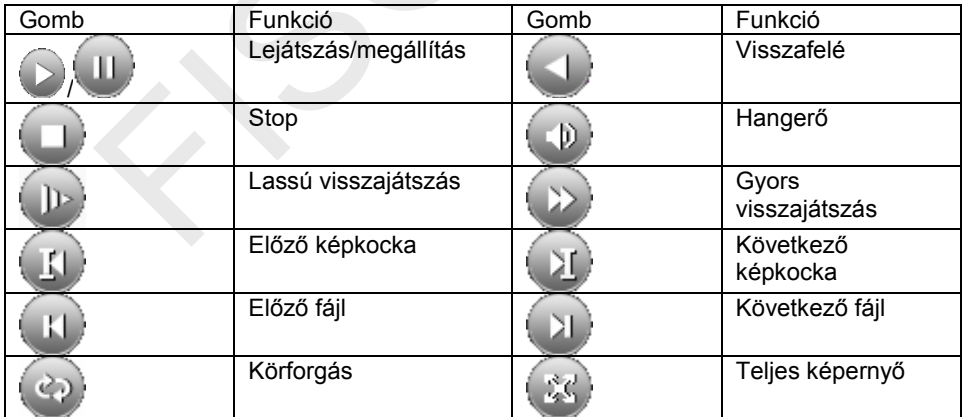

#### **Visszajátszás Mentése:**

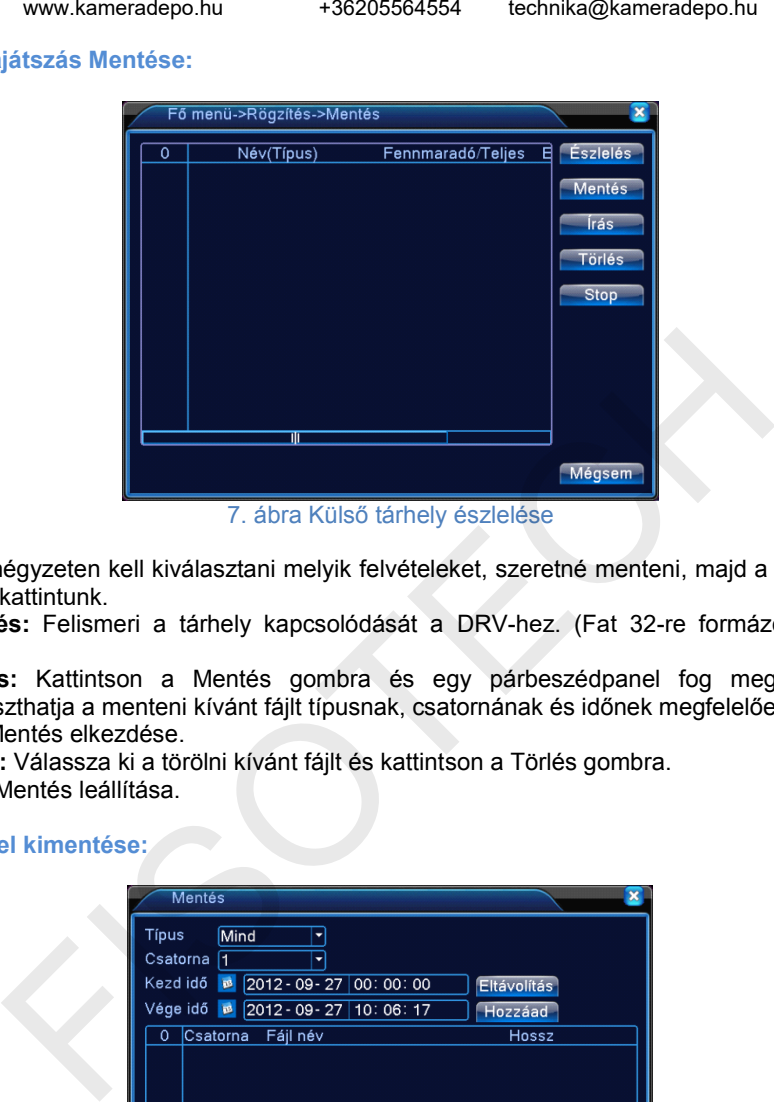

7. ábra Külső tárhely észlelése

Jelölőnégyzeten kell kiválasztani melyik felvételeket, szeretné menteni, majd a mentés ikonra kattintunk.

**Észlelés:** Felismeri a tárhely kapcsolódását a DRV-hez. (Fat 32-re formázott Pen drive)

**Mentés:** Kattintson a Mentés gombra és egy párbeszédpanel fog megjelenni. Kiválaszthatja a menteni kívánt fájlt típusnak, csatornának és időnek megfelelően.

**Írás:** Mentés elkezdése.

**Törlés:** Válassza ki a törölni kívánt fájlt és kattintson a Törlés gombra. **Stop**: Mentés leállítása.

#### **Felvétel kimentése:**

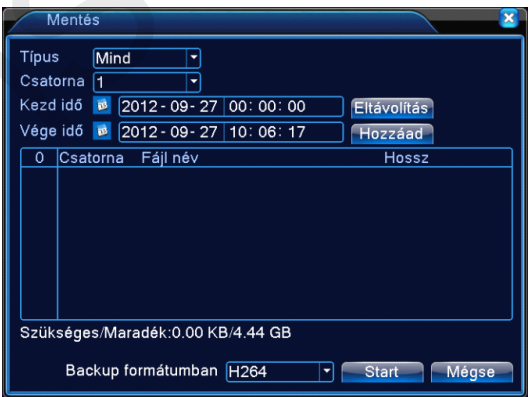

8. ábra Felvétel kimentése

**Fájl típusa:** A keresett fájl típusának beállítása.

**Csatorna:** keresett csatorna beállítása.

**Kezdési idő:** Állítsa be a keresett pásztázási ütemet.

**Vége idő:** Állítsa be a keresett pásztázási ütemet.

**Eltávolítás**: Fájlinformáció törlése.

**Hozzáadás**: Megmutatja a fájlinformációt a beállított fájltulajdonságoknak megfelelően. **Start/Szünet**: Kattintson a lejátszás gombra a mentés elindításához és kattintson a szünet gombra a mentés megszakításához.

**Visszavonás**: A mentés alatt kiléphet az oldalképre más funkciók elvégzéséhez. **Backup formátum**: H264 vagy AVI

#### **Fájlok keresése:**

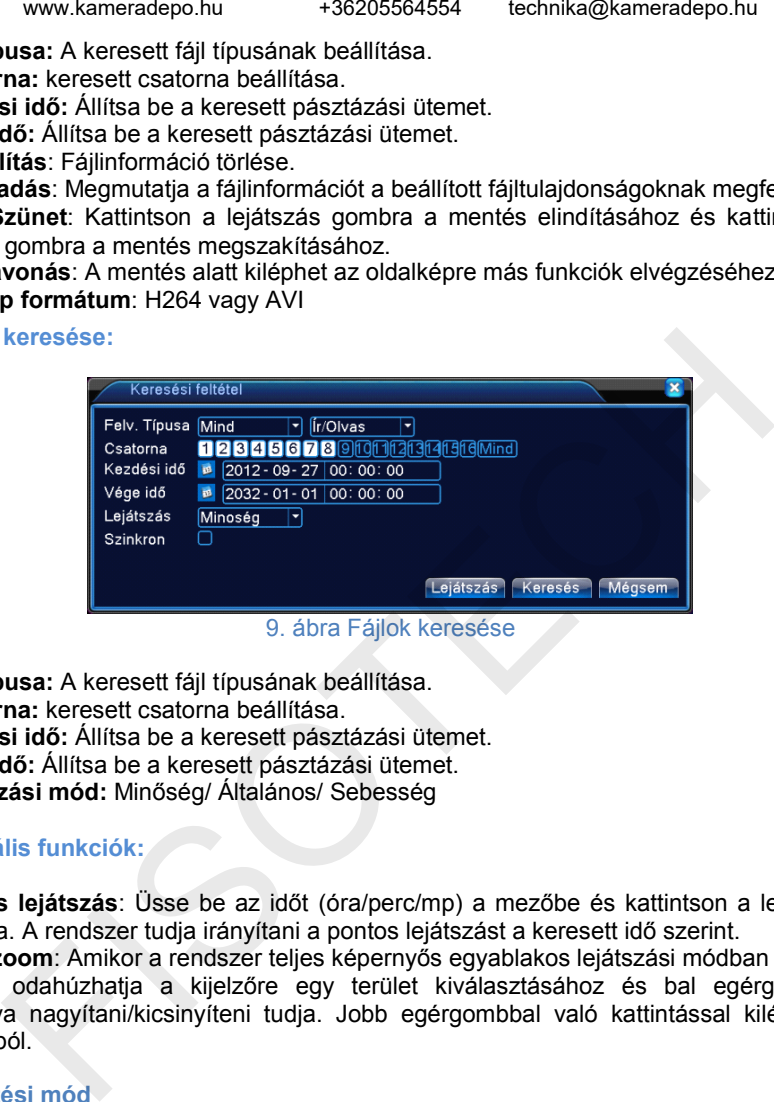

9. ábra Fájlok keresése

**Fájl típusa:** A keresett fájl típusának beállítása. **Csatorna:** keresett csatorna beállítása. **Kezdési idő:** Állítsa be a keresett pásztázási ütemet. **Vége idő:** Állítsa be a keresett pásztázási ütemet. **Lejátszási mód:** Minőség/ Általános/ Sebesség

# **Speciális funkciók:**

**Pontos lejátszás**: Üsse be az időt (óra/perc/mp) a mezőbe és kattintson a lejátszás gombra. A rendszer tudja irányítani a pontos lejátszást a keresett idő szerint.

**Helyi zoom**: Amikor a rendszer teljes képernyős egyablakos lejátszási módban van, az egeret odahúzhatja a kijelzőre egy terület kiválasztásához és bal egérgombbal kattintva nagyítani/kicsinyíteni tudja. Jobb egérgombbal való kattintással kiléphet a zoom-ból.

#### <span id="page-7-0"></span>**Rögzítési mód**

Kérem, ellenőrizze a pillanatnyi állapotot: "○" azt jelenti, hogy nincs rögzítési állapot, "●" azt jelenti, hogy rögzítési állapot van. Használhatja az asztali parancsikon menüt vagy kattintson a főmenübe>rögzítési funkció>rögzítési beállítás, a rögzítési vezérlés csatlakozójának beállításához.

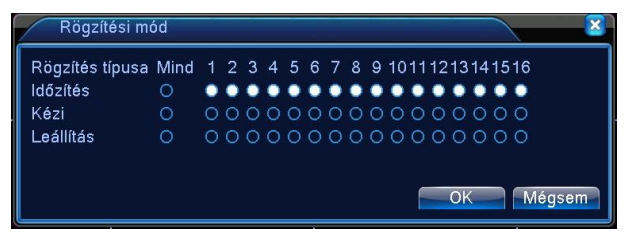

10. ábra Rögzítési mód

# <span id="page-8-0"></span>**PTZ vezérlés**

A funkciók tartalmazzák: PTZ irányvezérlés, léptetés, zoom, fókusz, írisz, beállítás, őrjárat különböző pontok között, célkövetés, határpásztázás, segítség bekapcsolása, fény, elforgatás és stb.

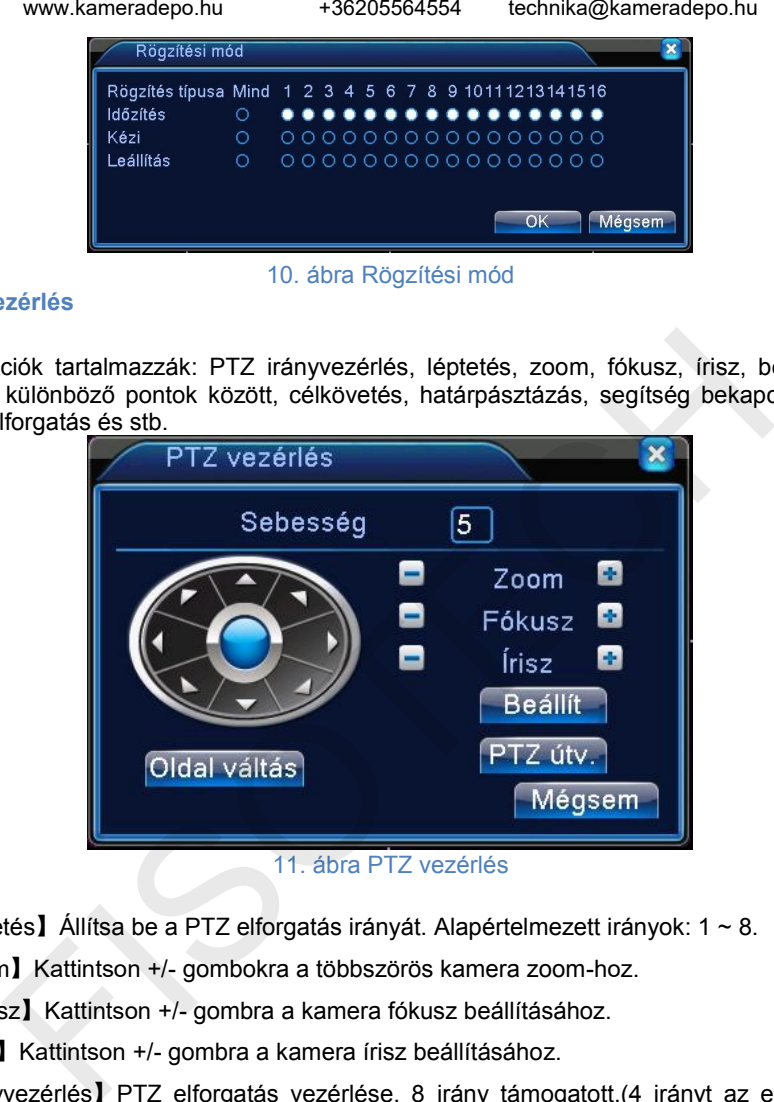

11. ábra PTZ vezérlés

【léptetés】Állítsa be a PTZ elforgatás irányát. Alapértelmezett irányok: 1 ~ 8.

【zoom】Kattintson +/- gombokra a többszörös kamera zoom-hoz.

【fókusz】Kattintson +/- gombra a kamera fókusz beállításához.

【írisz】Kattintson +/- gombra a kamera írisz beállításához.

【irányvezérlés】PTZ elforgatás vezérlése. 8 irány támogatott.(4 irányt az előlap is támogat.)

【nagysebességű PTZ】A teljes képernyő mutatja a csatornaképet. Bal egérgomb lenyomásával irányíthatja a PTZ elforgatásának irányát. Bal egérgomb lenyomásával, majd az egér elforgatásával beállíthatja a többszörös kamera zoom-ot.

【beállítás】Lépjen be a funkció működési menübe.

【oldal váltás】Átváltás az ablakok között.

#### <span id="page-9-0"></span>**Színbeállítás**

Állítsa be a kiválasztott kép paramétereket (aktuális csatorna egyablakos megjelenítéshez és kurzorhely a többablakos megjelenítéshez). Használhatja az asztali parancsikont és üsse be az Interface számát. A kép paraméterei tartalmazzák: tónus, fényerő, kontraszt, telítettség. Különböző paramétereket állíthat be különböző napszakaszokban.

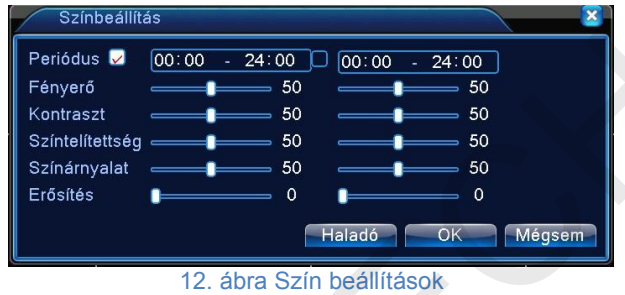

## <span id="page-9-1"></span>**TV beállítás**

Tv kimeneti paramétereinek beállítása.

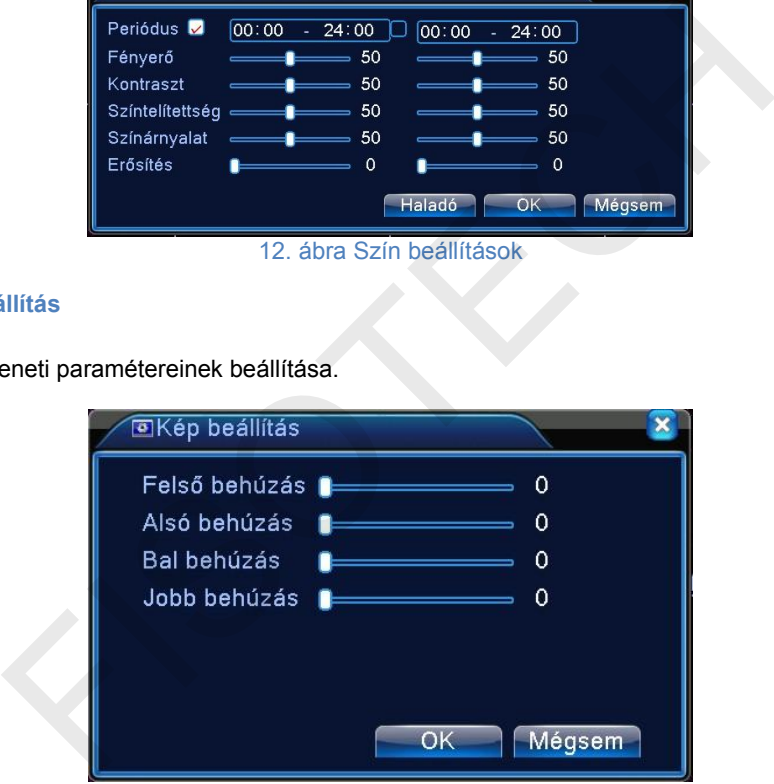

13. ábra TV kimenet beállítása

#### <span id="page-10-0"></span>**Kijelentkezés**

Kijelentkezés, rendszer leállítása vagy újraindítása. Használhatja a parancsikont vagy üsse be [főmenü].

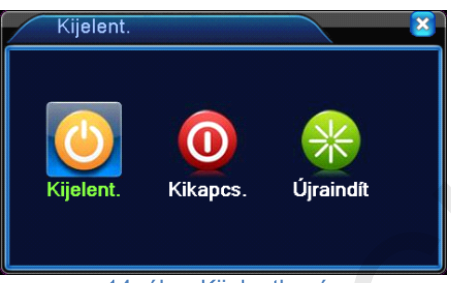

14. ábra Kijelentkezés

[kijelentkezés] Kilépés a menüből. Következő belépésnél jelszó felajánlása.

[leállítás] Kilépés a rendszerből. Tápegység kikapcsolása.

Amikor megnyomja a leállítás gombot, 3 mp múlva a rendszer leáll. A visszavonás félúton nem működik.

[újraindítás] Rendszerből való kilépés. Rendszer újraindítása.

#### <span id="page-10-1"></span>**Felhasználó management**

Beállíthatja a felhasználó hatáskörét.

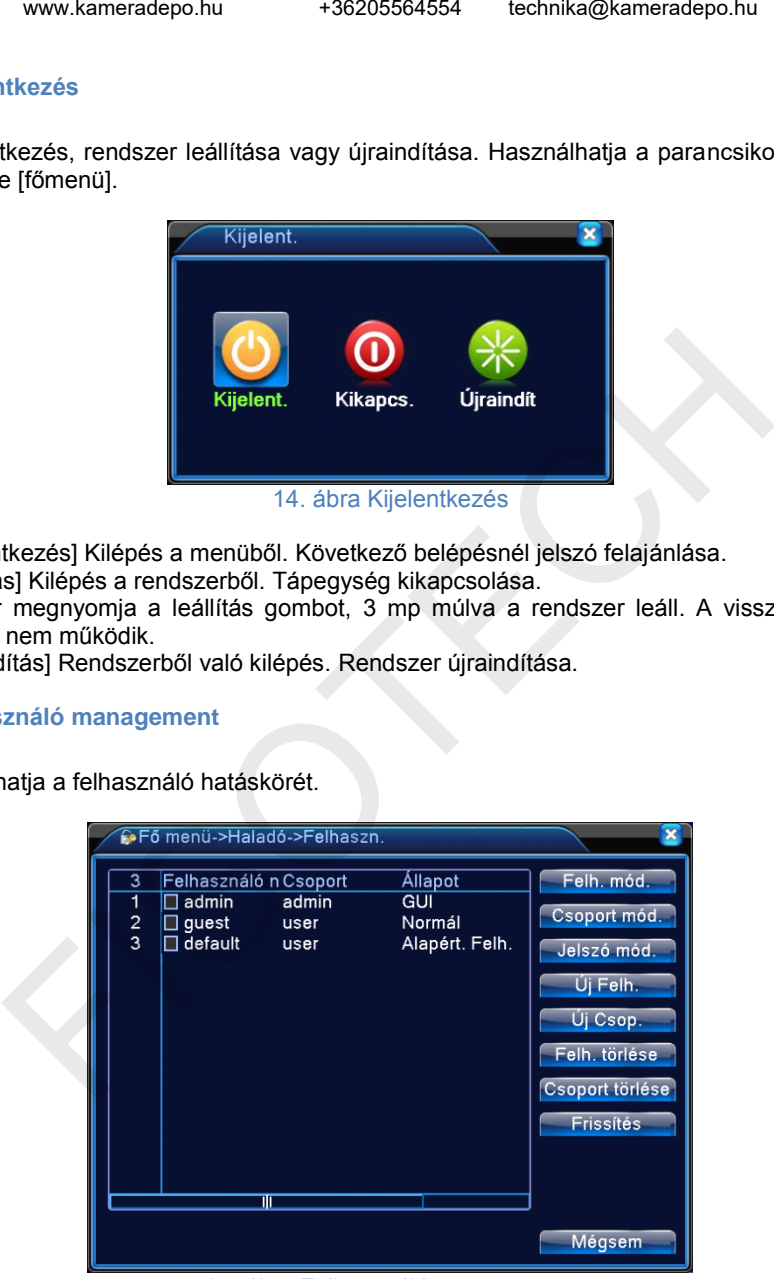

15. ábra Felhasználó management

#### **Megjegyzés**:

1. A felhasználó és csoport név hosszúsága legfeljebb 8 karakter. A szóköz előtt vagy mögött a karaktersor érvénytelen. A karaktersor közepén lévő szóköz érvénytelen. Az érvényes karaktersor tartalmaz: betű, aláhúzás, kivonás jel, pont.

2. Nincs limit a felhasználók és csoportok létszámában. Hozzáadhat vagy letörölhet felhasználói csoportot a felhasználói meghatározás szerint.

A beállítás tartalmaz: felhasználó\admin. Úgy állítja be a csoportot, ahogy szeretné. A felhasználó meghatározhatja a csoport hatáskörét.

3. A felhasználó menü tartalmaz: csoport / felhasználó. A csoport és a felhasználó neve nem egyezhet. Minden felhasználó csak egy csoporthoz tartozik.

【*felhasználó megváltoztatása*】: A meglévő felhasználói tulajdonság megváltoztatása.

【*csoport megváltoztatása*】: A meglévő csoport tulajdonságának megváltoztatása.

【*jelszó megváltoztatása*】: A felhasználói jelszó megváltoztatása.1-6 bites jelszót állíthat be. A szóköz előtt és mögött lévő karaktersor érvénytelen. A karaktersor közepén lévő szóköz érvénytelen.

**Megjegyzés**: **A felhasználó, aki birtokolja a felhasználói kontrol hatáskörét, módosítani tudja a saját és más felhasználó jelszavát.**

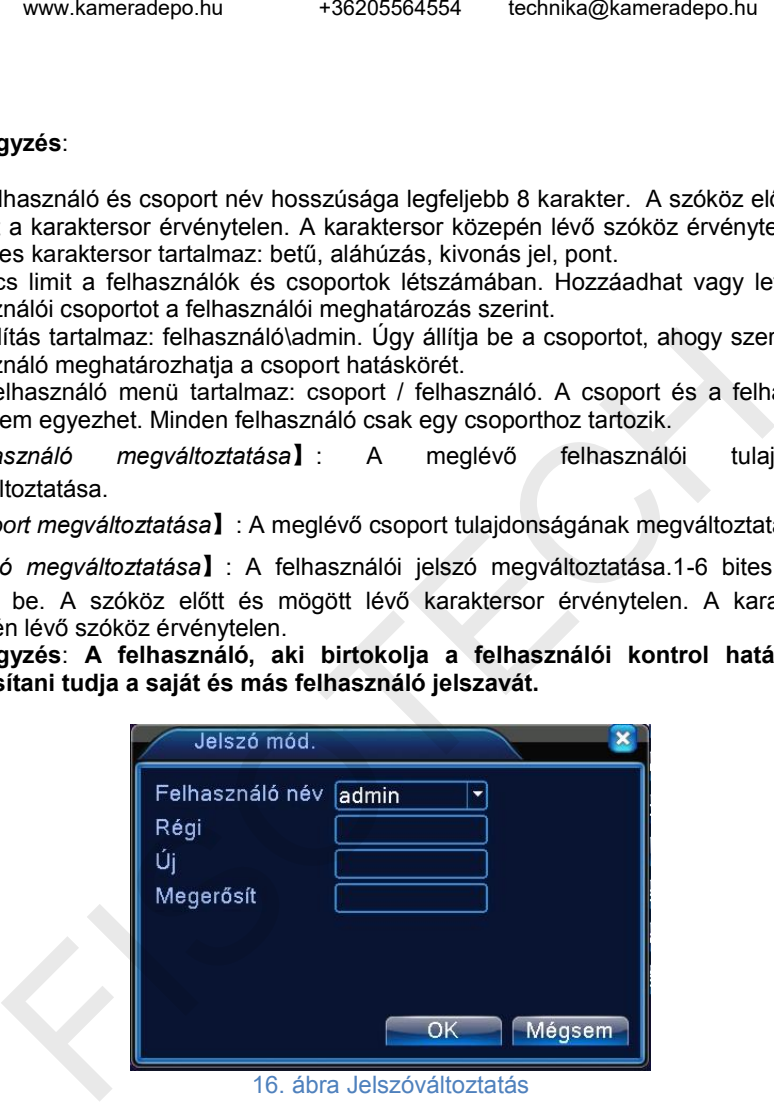

【felhasználó hozzáadása】Adja hozzá a felhasználót a csoporthoz és állítsa be a hatáskörét. Lépjen be a menübe és üsse be a felhasználó nevét és a jelszót. Válassza ki a felhasználói csoportot. Ha betette egy csoportba a Felhasználót, automatikusan a csoport jogosultságait kapja meg ez a felhasználó

.

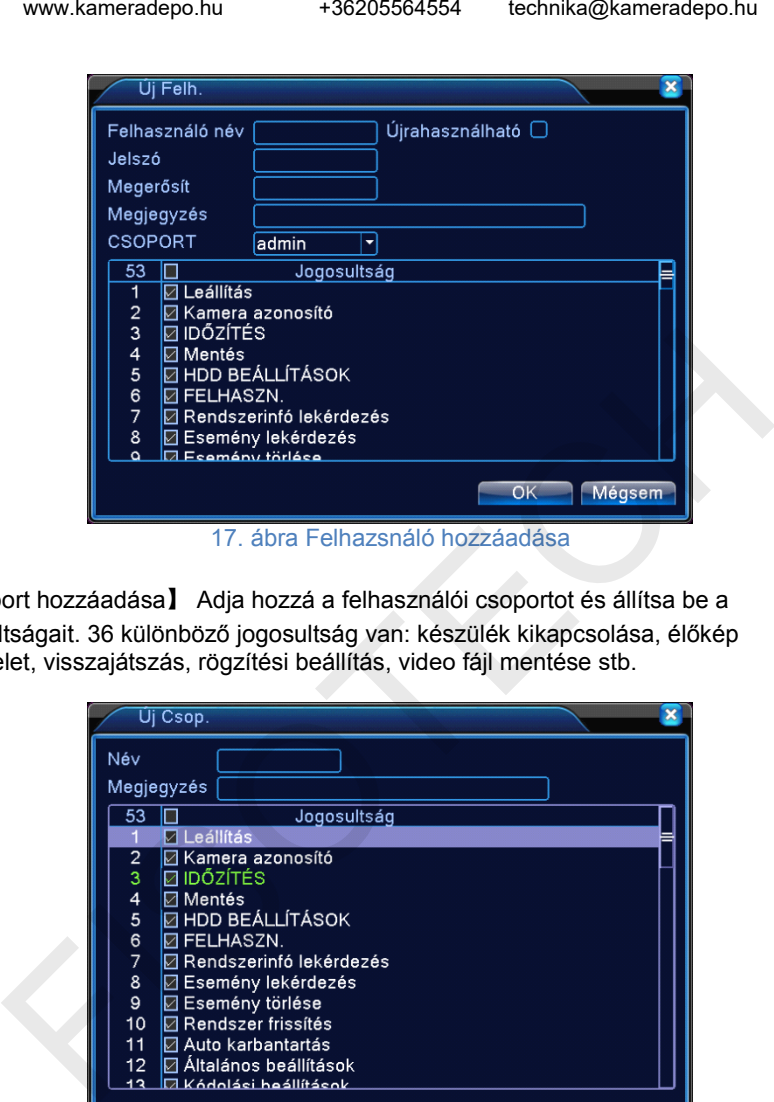

【csoport hozzáadása】 Adja hozzá a felhasználói csoportot és állítsa be a jogosultságait. 36 különböző jogosultság van: készülék kikapcsolása, élőkép felügyelet, visszajátszás, rögzítési beállítás, video fájl mentése stb.

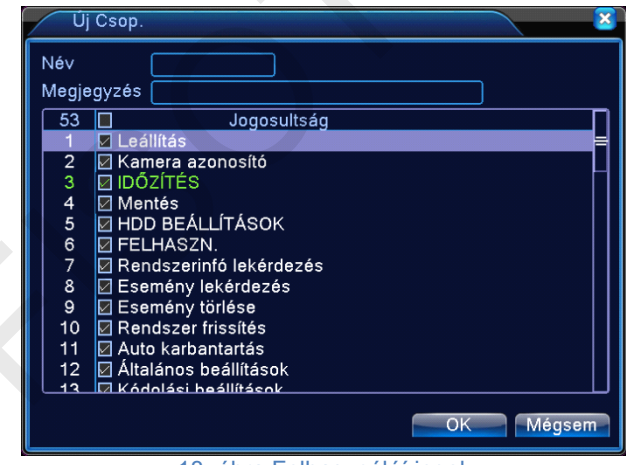

18. ábra Felhasználóí jogok

【felhasználó törlése】 Az adott felhasználó törlése. Válassza ki a felhasználót és kattintson a "Felhasználó törlése" gombra.

【csoport törlése】 Az adott csoport törlése. Válassza ki a csoportot és kattintson a "Csoport törlése" gombra.

#### <span id="page-13-0"></span>**Automatikus karbantartás**

A felhasználó beállíthatja az automatikus újraindulás és az automatikus fájltörlés időlimitiét.

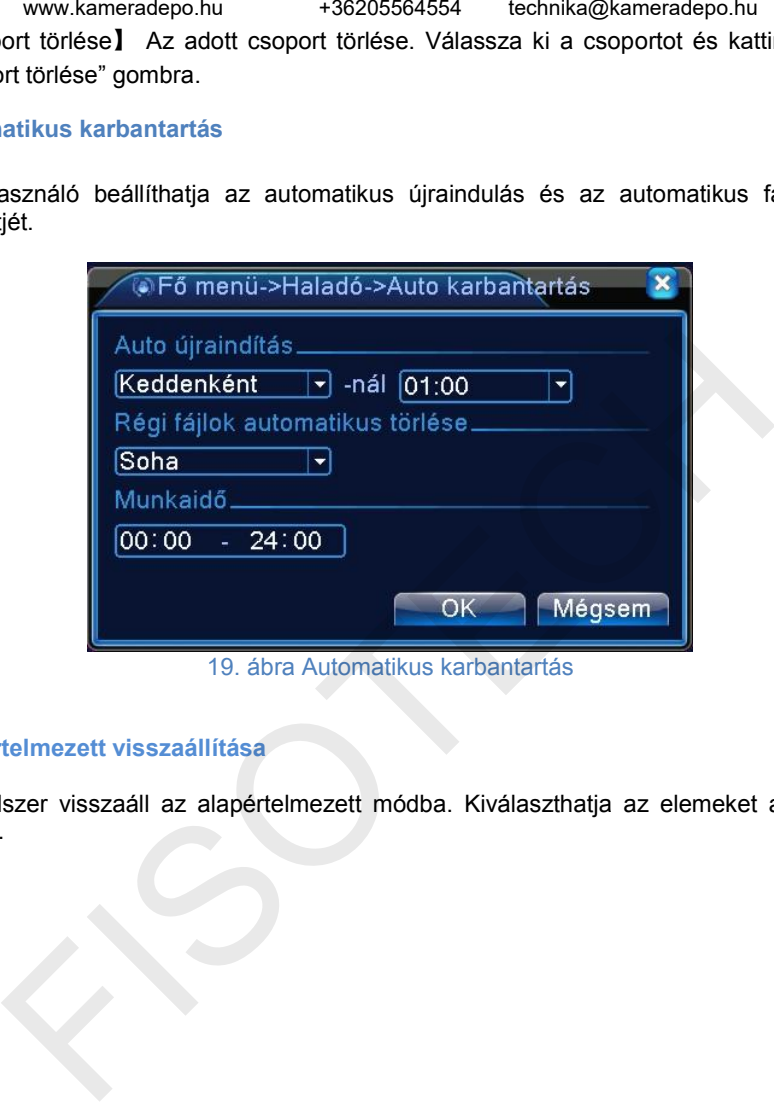

19. ábra Automatikus karbantartás

#### **Alapértelmezett visszaállítása**

A rendszer visszaáll az alapértelmezett módba. Kiválaszthatja az elemeket a menü szerint.

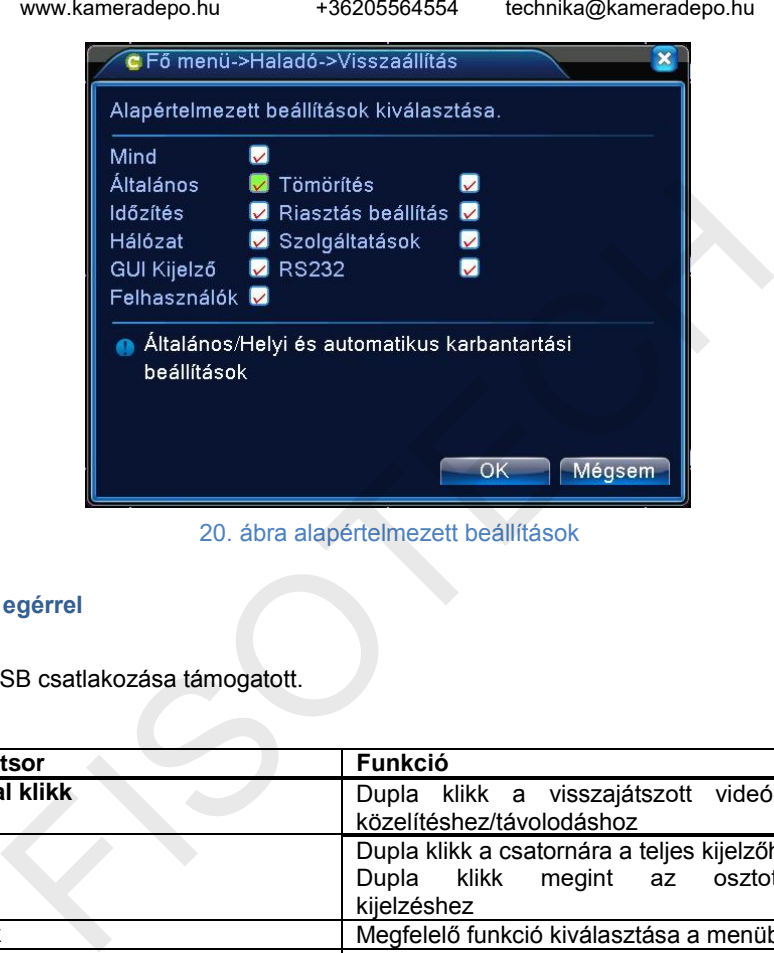

20. ábra alapértelmezett beállítások

# <span id="page-14-0"></span>**Vezérlés egérrel**

Az egér USB csatlakozása támogatott.

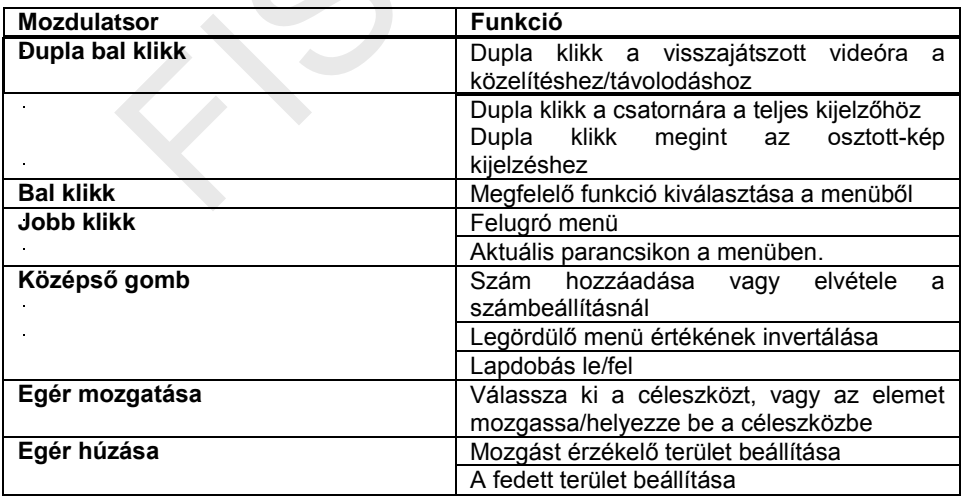

# <span id="page-15-0"></span>**Mobil felügyelet**

<span id="page-15-1"></span>A Mobil kliens szoftver hasznos az élőkép megtekintéséhez. Választhat a kamerák között, illetve irányíthatja is, ha speed dome-ot használ. A szoftver tud helyileg felvenni és pillanatképet készíteni.

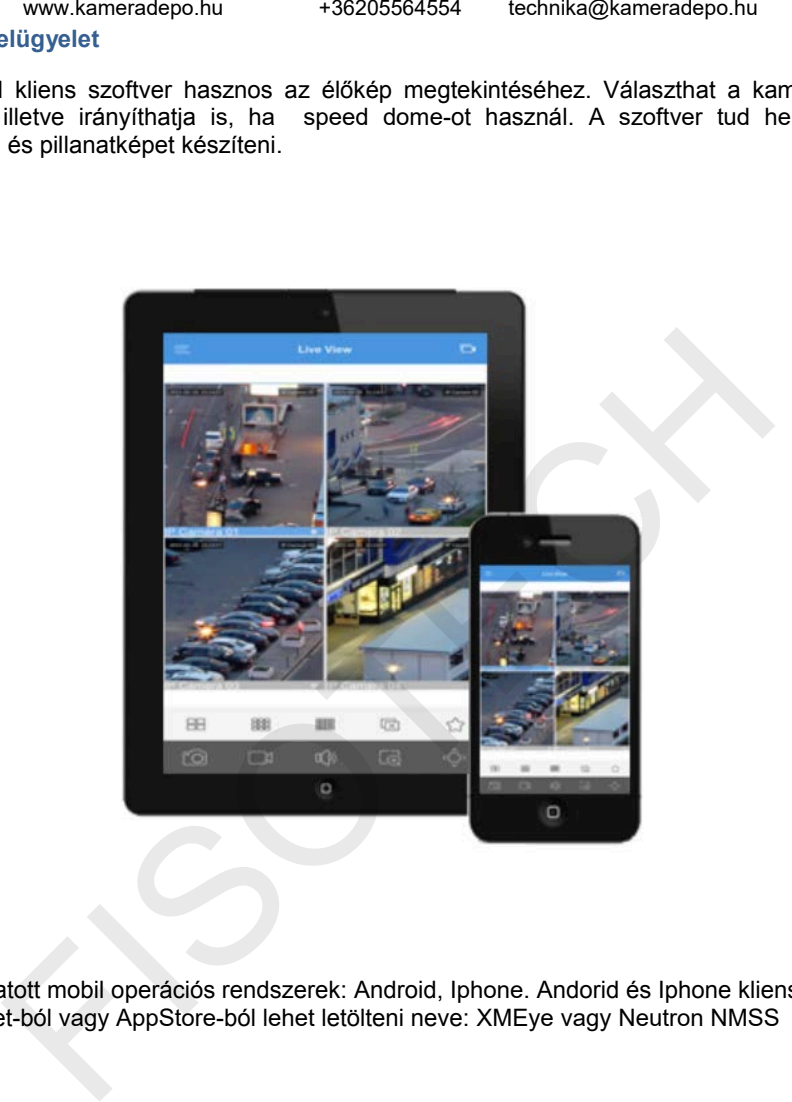

Támogatott mobil operációs rendszerek: Android, Iphone. Andorid és Iphone klienst a Market-ból vagy AppStore-ból lehet letölteni neve: XMEye vagy Neutron NMSS

#### **CMS (Central Monitoring Software)**

- A CMS szoftvert a CD-n találja meg.
- Kezelni tud vele 255 DVR élőképét és visszajátszását.
- Riasztásokat tud monitorozni online

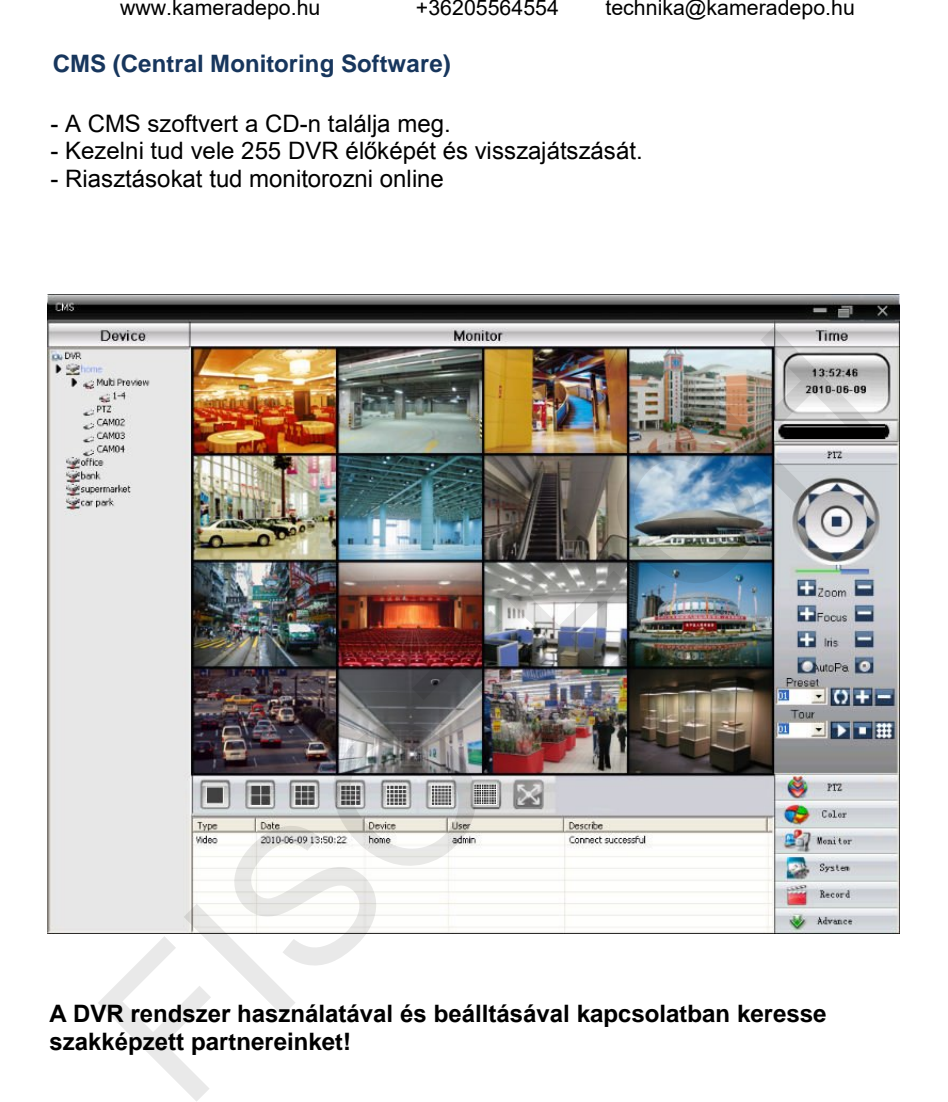

#### <span id="page-16-0"></span>**A DVR rendszer használatával és beálltásával kapcsolatban keresse szakképzett partnereinket!**

**Forgalmazó: Riasztódepó Kft. Üzlet cím : 1142 Budapest, Dévényi út 1 Szerviz- technikai segítség: +36(20) 55-64-554 email: technika@kameradepo.hu**